판서 소프트웨어 Edupen Pro 설치 방법

1. Edupen Pro 폴더의 sepup 을 더블클릭하여 설치를 시작합니다.

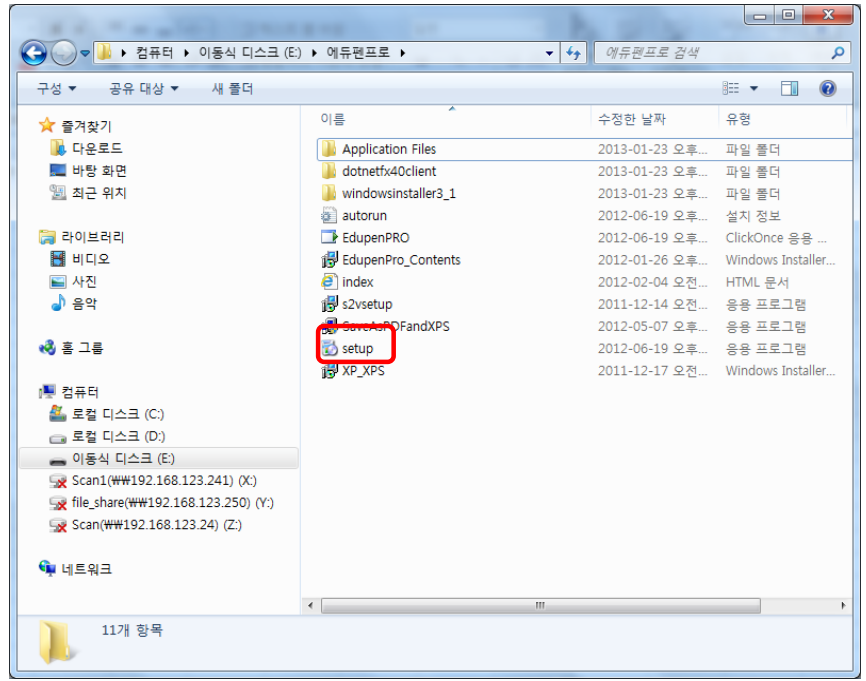

2. 응용프로그램 설치 장의 "설치"를 클릭합니다.

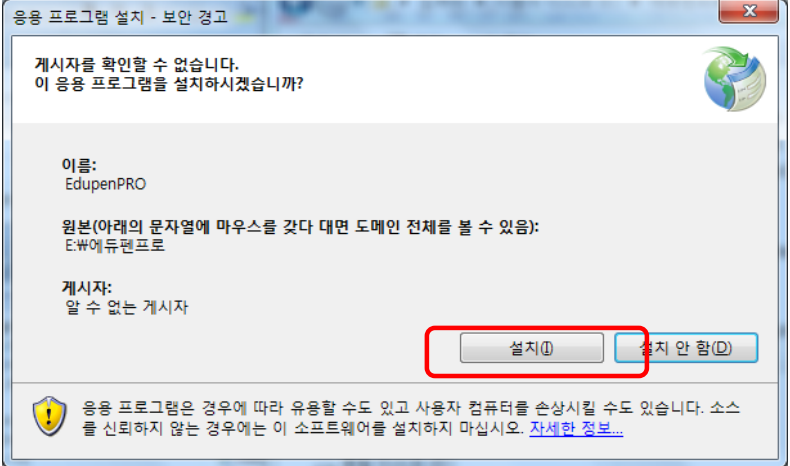

3. 설치프로그램이 실행되며 자동으로 설치가 완료되며, 설치 완료 후 Edupen Pro가 실행됩니다.

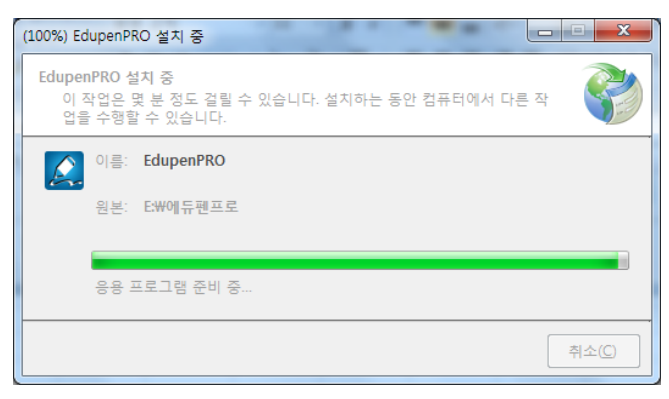

4. 종료 버튼을 눌러 실행된 Edupen Pro를 종료합니다.

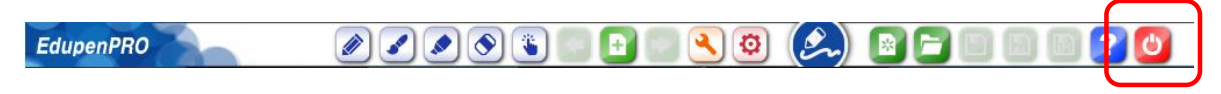

5. Edupen Pro 폴더의 "EdupenPro\_Contents"를 더블클릭하여 컨텐츠를 설치를 시작합니다.

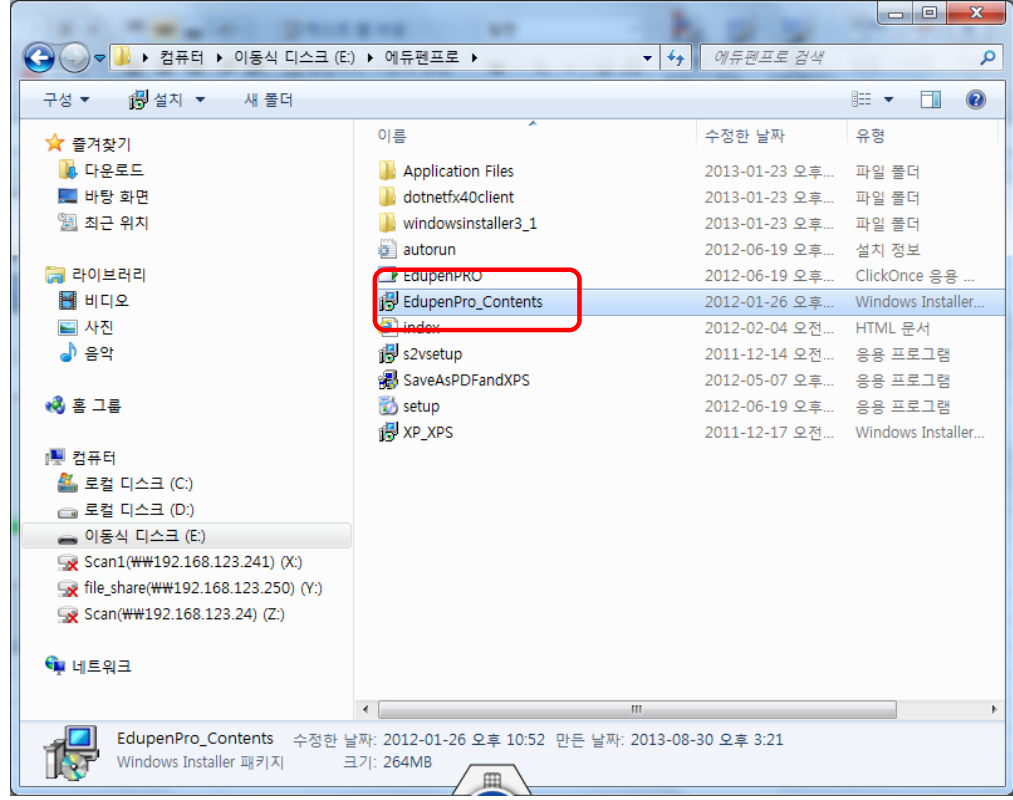

6. 설치마법사가 시작되면 "다음"을 클릭하여 다음 단계로 진행합니다.

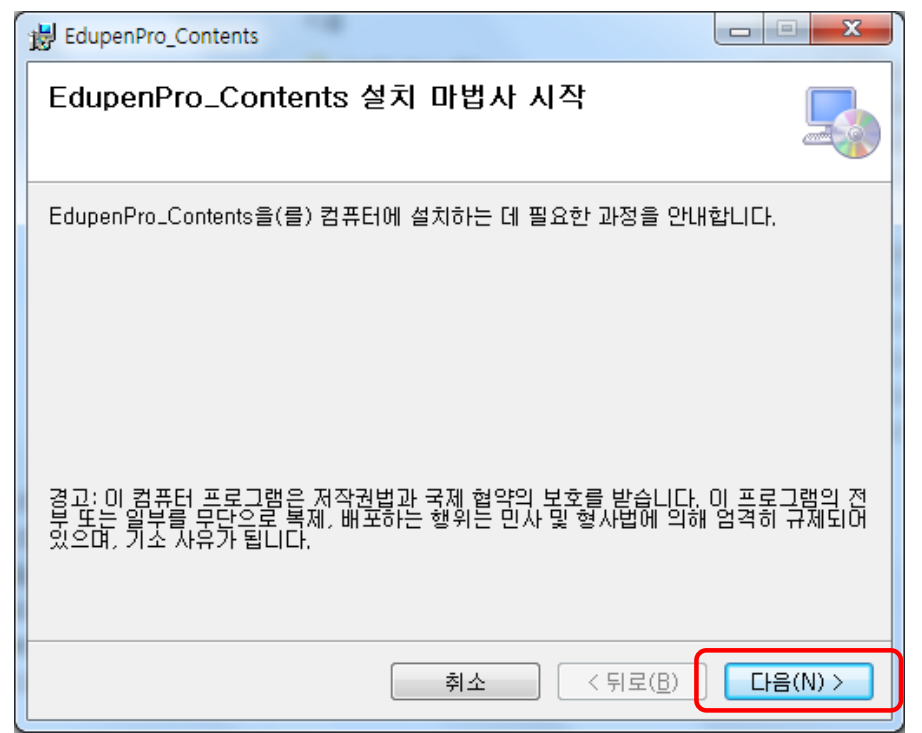

7. 아래창에서 "모든 사람"에 체크하고 "다음"을 클릭합니다.

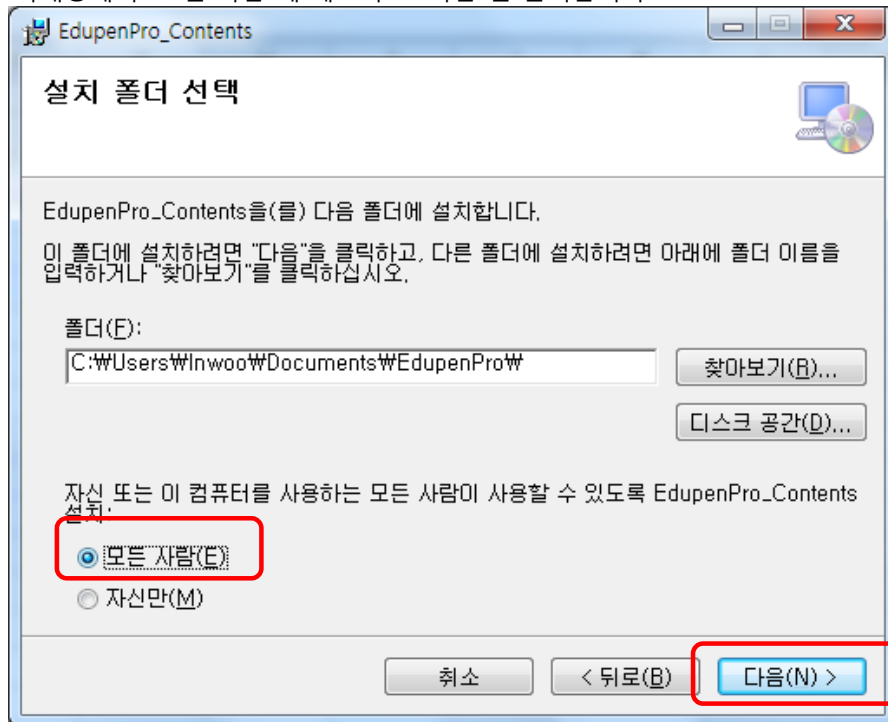

8. 아래 설치 확인창에서 "다음"을 클릭합니다.

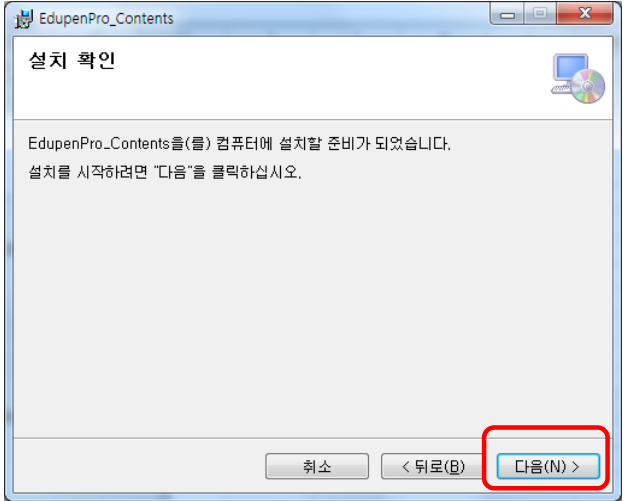

9. 설치가 완료되면 "닫기"를 클릭하여 컨텐츠 설치를 종료합니다.

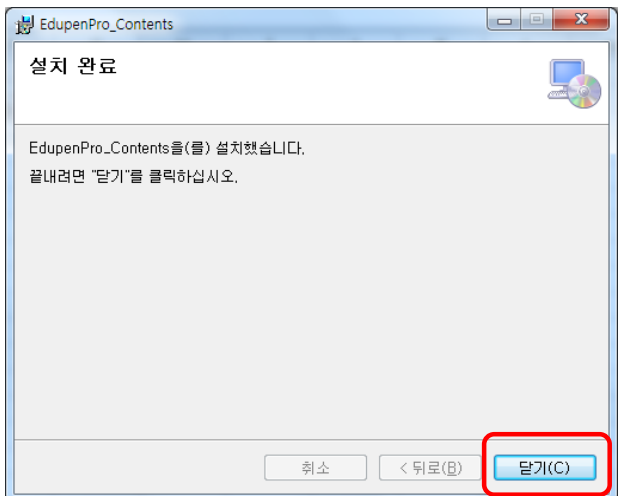

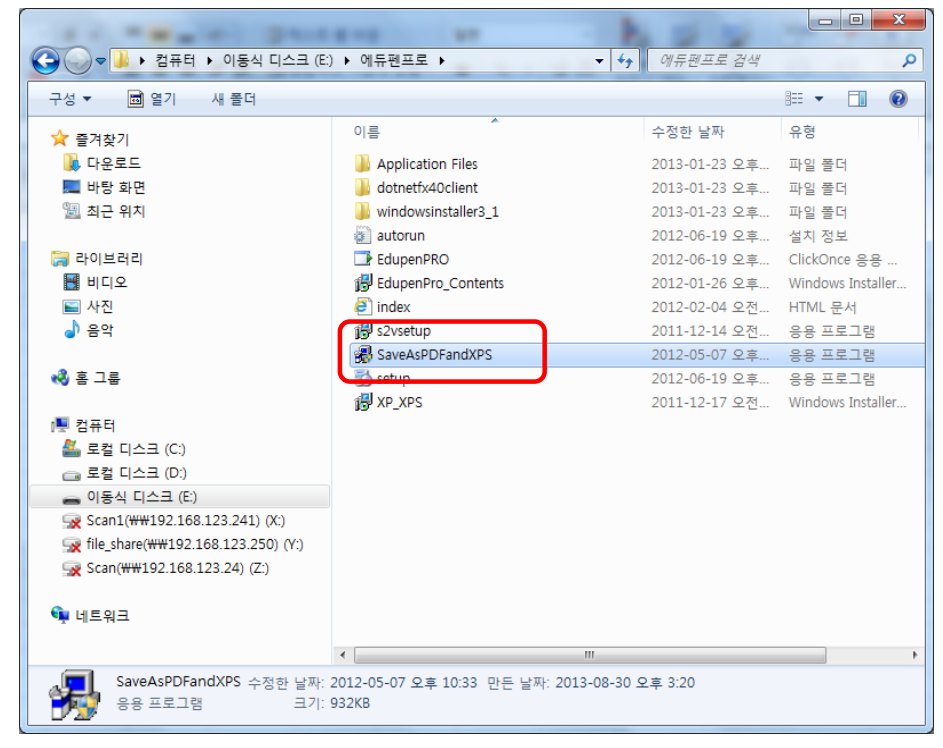

10. EdupenPro 폴더의 "SaveAsPDFandXPS"를 더블클릭하여 문서변환 프로그램설치를 시작합니다.

11. 자동으로 설치가 진행되며 완료 후 설치완료창이 뜨면 "닫기"를 클릭하여 모든 과정을 종료합니다.

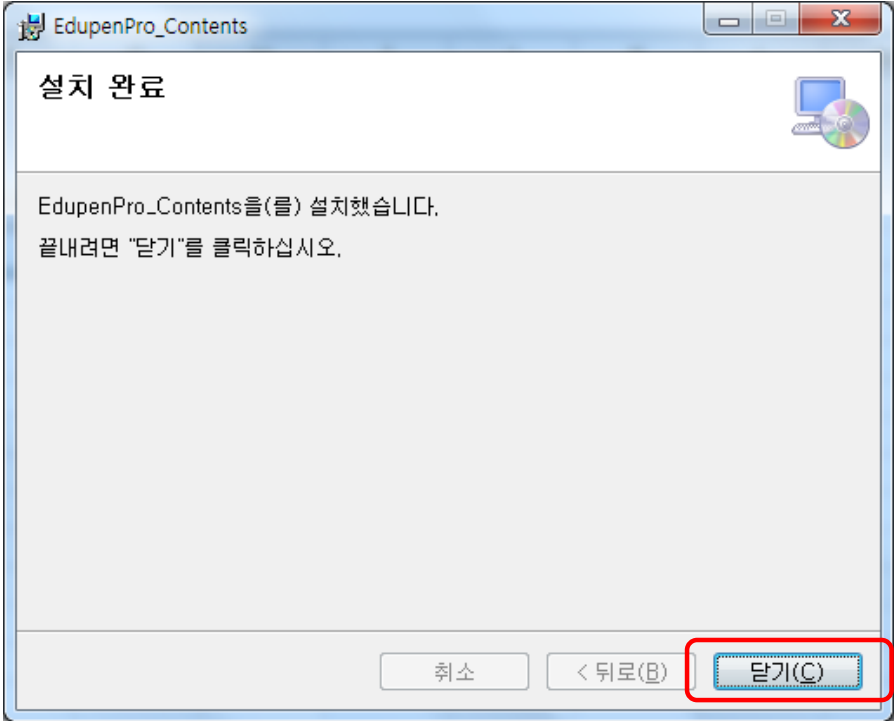

12. 바탕화면의 EdupenPro 아이콘을 더블클릭하여 판서를 진행하시면 됩니다.